## **Settrade**

# **2 Factors Authentication**

Business Flow

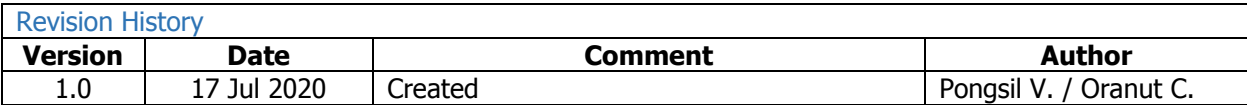

## Contents

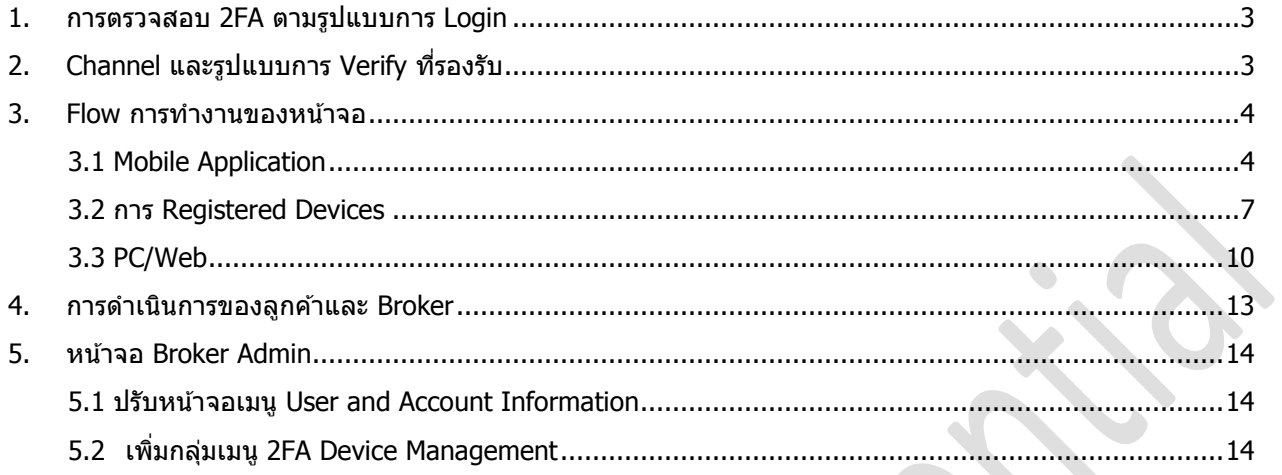

### **2 Factors Authentication (2FA)**

#### **หลักการ**

- 1. ทำตามมาตรฐาน AAL2.1 = Something you Know (สิ่งที่จำได้) + Something you have (Physical things)
	- $-$  Something you know  $=$  Username/password/PIN
- Something you have = Registered Devices, Streaming Token, QR Code, SMS OTP,
- 2. Login ผา่ นชอ่ งทางของใคร คนนัน้ เป็นคนตรวจสอบ 2FA
- 3. Period
	- ปี 2020: ช่วง Migration (ให้ลูกค้า confirm เบอร์) ลูกค้ายังสามารถแก้ไขเบอร์โทรศัพท์ได้ หรือสามารถกด Skip ไม่ ทำขั้นตอนต่างๆได้
	- ปี 2021 เป็นต้นไป: จะต้อง Confirm เบอร์เท่านั้น และไม่สามารถ Edit เบอร์หรือ Skip ขั้นตอนผ่านหน้าจอได้ โดยหาก ต ้องการแก ้ไขเบอร์ จะต ้องติดต่อ Broker เท่านั้น
- 4. Broker จะต้องส่งข้อมูลเบอร์โทรศัพท์มือถือขึ้นมาบนระบบ Settrade ผ่าน Upload File เพื่อเป็นข้อมูลตั้งต้นสำหรับการ ยืนยันตัวตน
- 5. Broker สามารถระบุได้ ว่าจะให้ลูกค้าท่านไหนเริ่มทำการ Migration ก่อน ผ่าน Flag ที่ระบุบน API หรือ Upload File เพื่อ ทยอย Support ลูกค ้า
- 6. Customize Theme ต่างๆ บนหน้าจอ จะสามารถทำได้ในปี 2021 เป็นต้นไป

#### <span id="page-2-0"></span>**1. การตรวจสอบ 2FA ตามรูปแบบการ Login**

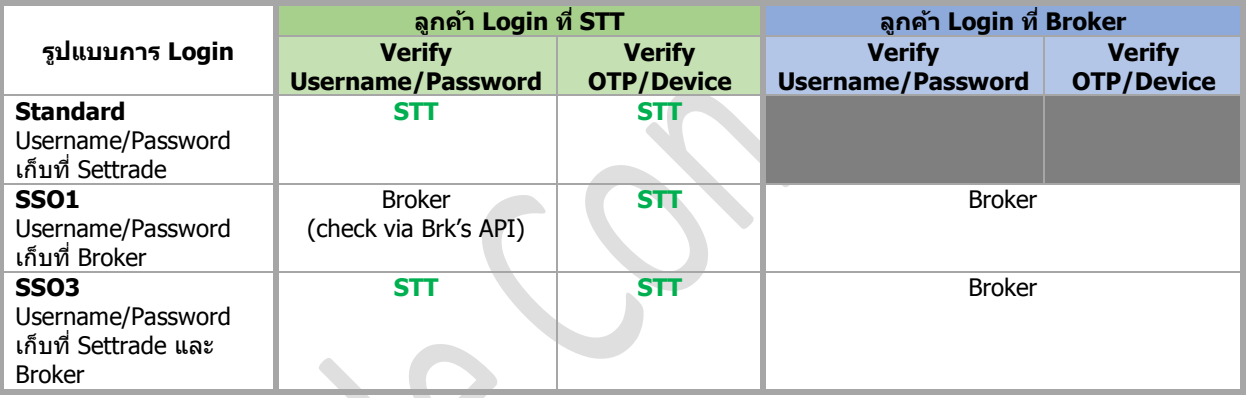

#### <span id="page-2-1"></span>**2. Channel และรูปแบบการ Verify ที่รองรับ**

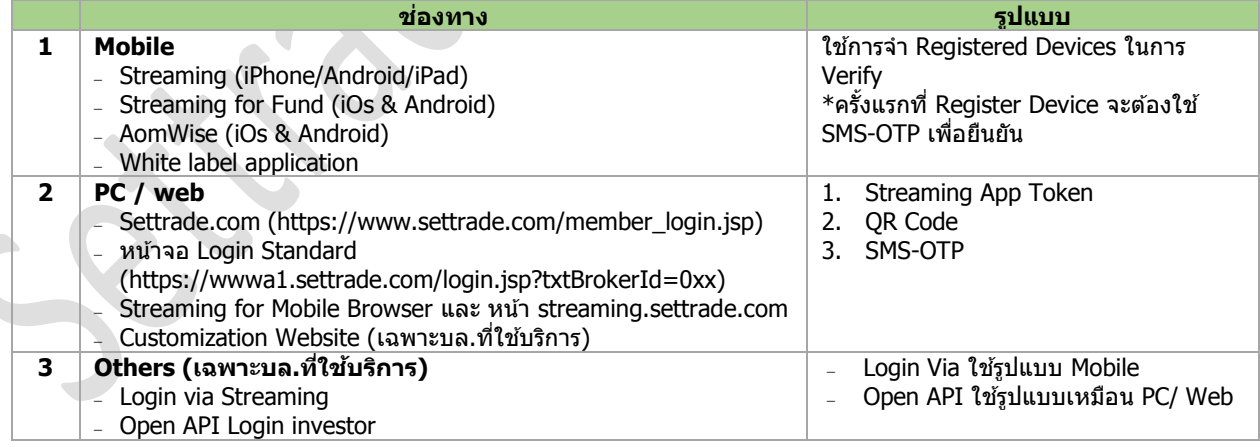

#### <span id="page-3-0"></span>**3. Flow การท างานของหน้าจอ**

#### <span id="page-3-1"></span>**3.1 Mobile Application**

#### **3.1.1 ยนื ยนั เบอรโ์ทรศพั ท์**

- กรณีที่จะพบ: Day1 เพื่อยืนยันเบอร์และเก็บข้อมูลในระบบ
- ตัวอย่าง Journey เบื้องต้น ดังนี้

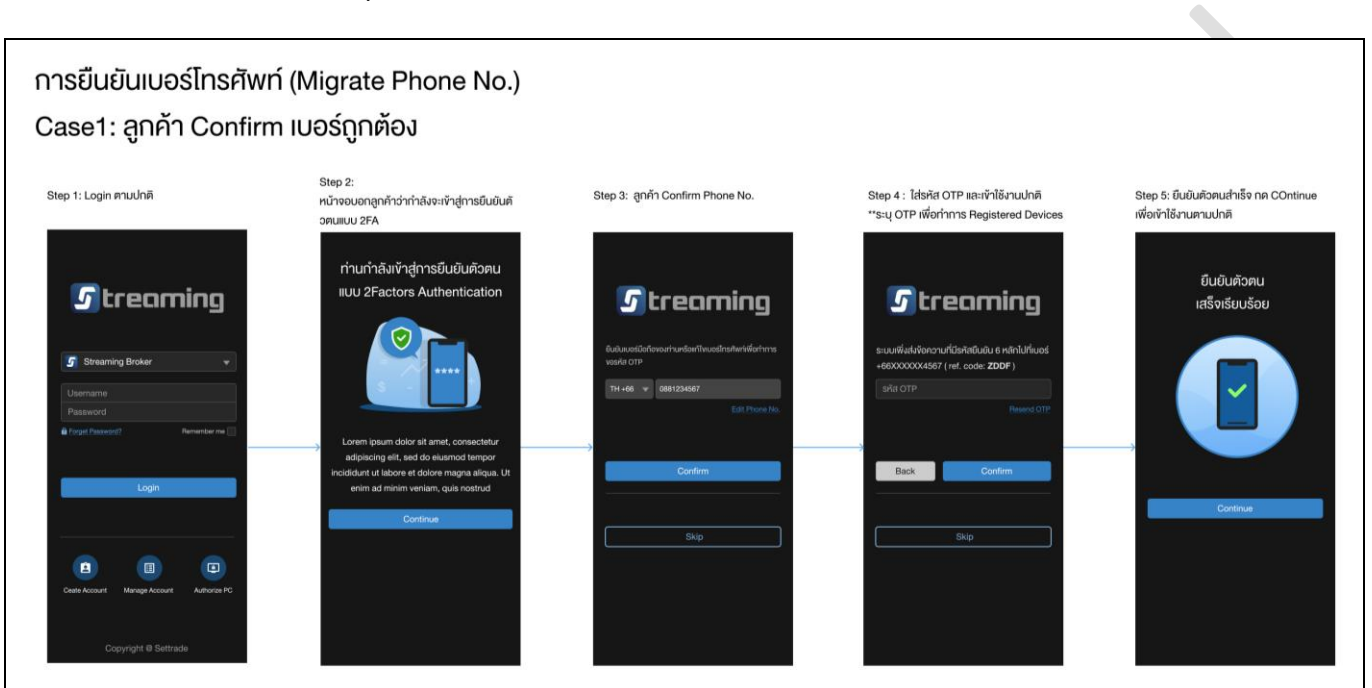

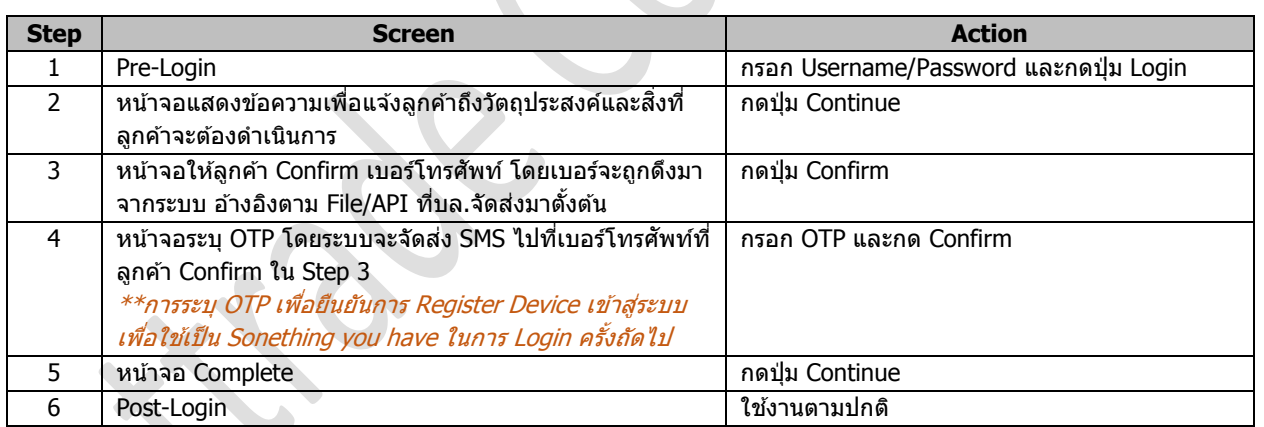

หมายเหตุ: ปี 2020 ลูกค้าสามารถกด Skip ได้ และสามารถใช้งานได้ตามปกติ แต่ปี 2021 จะไม่สามารถกด Skip ได้

## การยืนยันเบอร์โทรศัพท์ (Migrate Phone No.) Case2: มีเบอร์โทรศัพท์อยู่บนระบบ แต่ลูกค้าทำการ Edit เบอร์

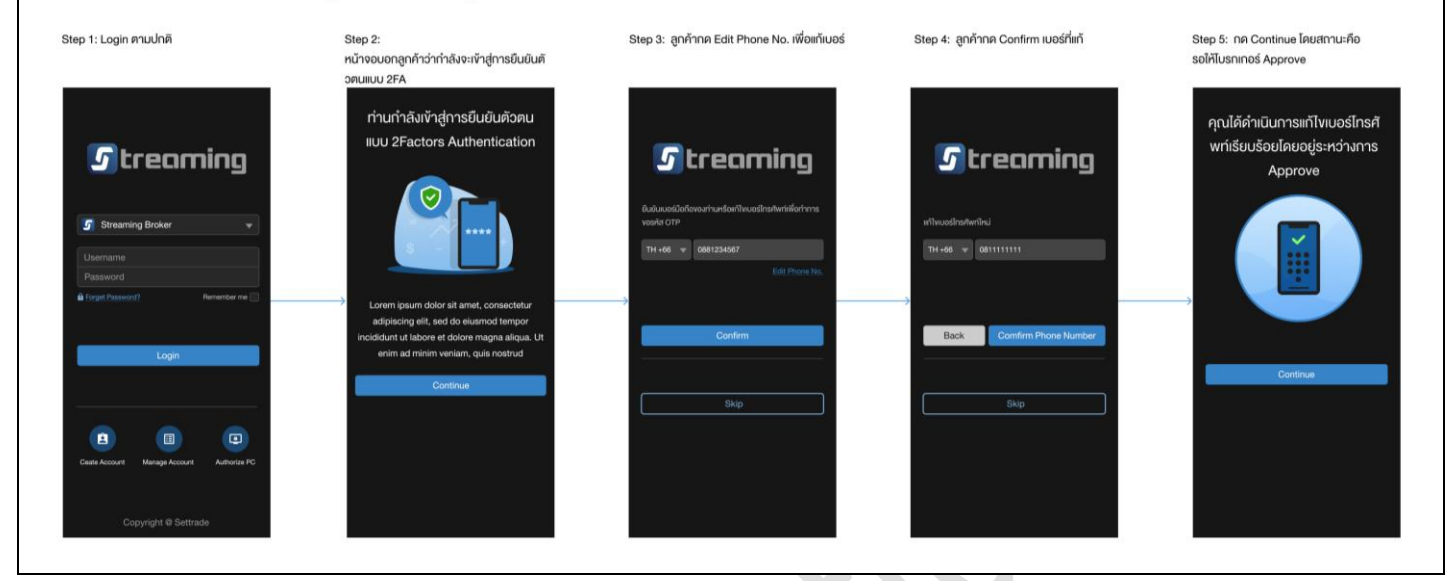

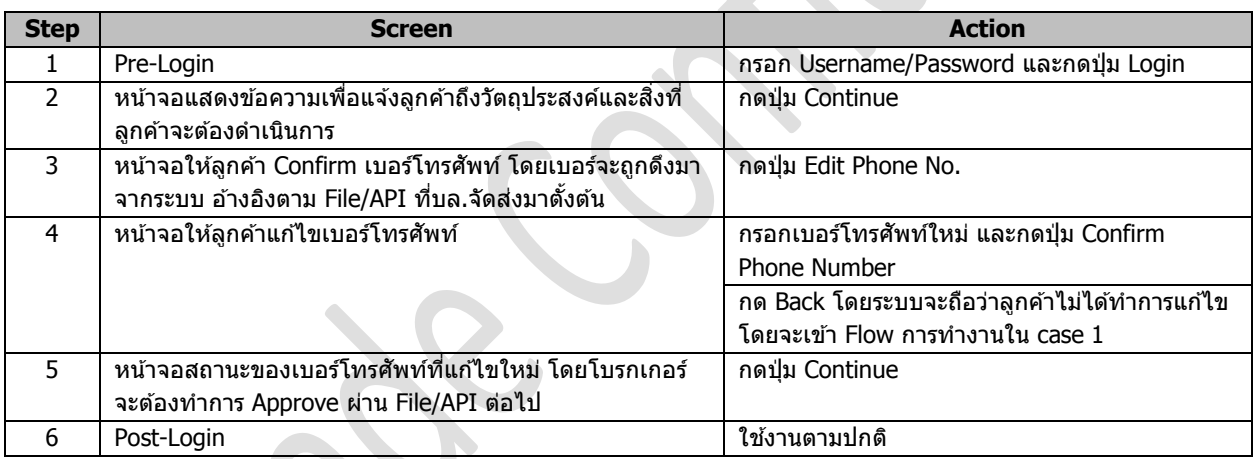

<u>หมายเหตุ:</u> ปี 2020 ลูกค้าสามารถกด Edit/Skip ได้ และสามารถใช้งานได้ตามปกติ แต่ปี 2021 จะไม่สามารถกด Edit/Skip ได้

## การยืนยันเบอร์โทรศัพท์ (Migrate Phone No.) Case3: ไม่มีเบอร์โทรศัพท์อยู่บนระบบ และลูกค้าทำการ Input เบอร์

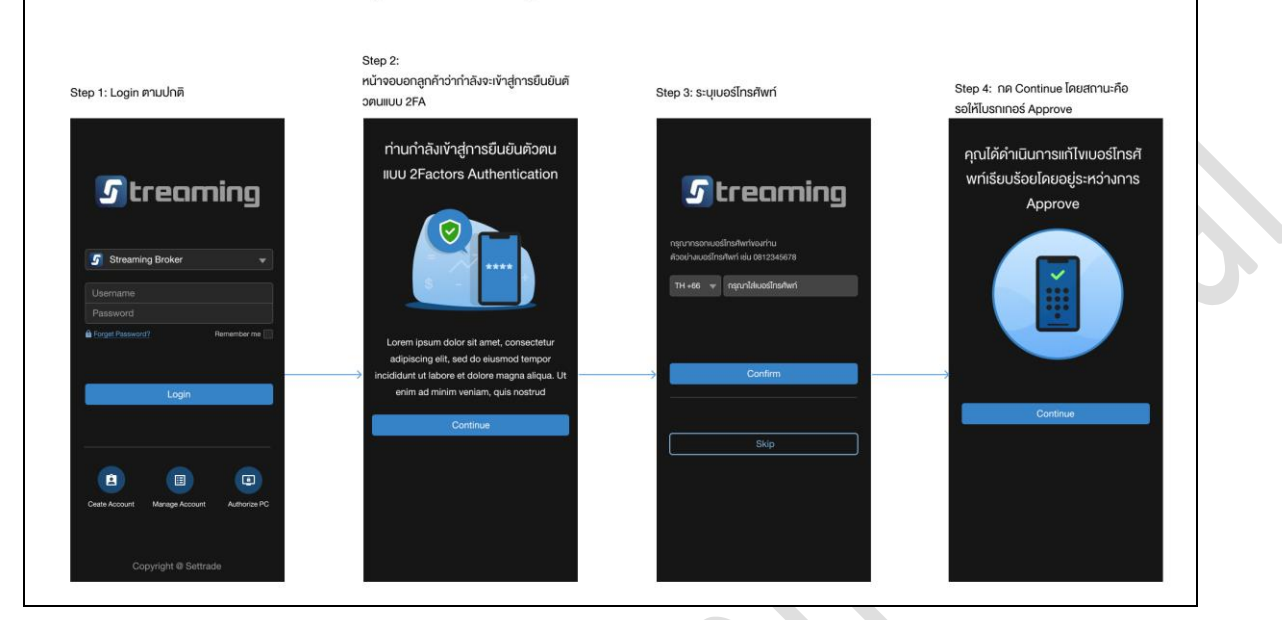

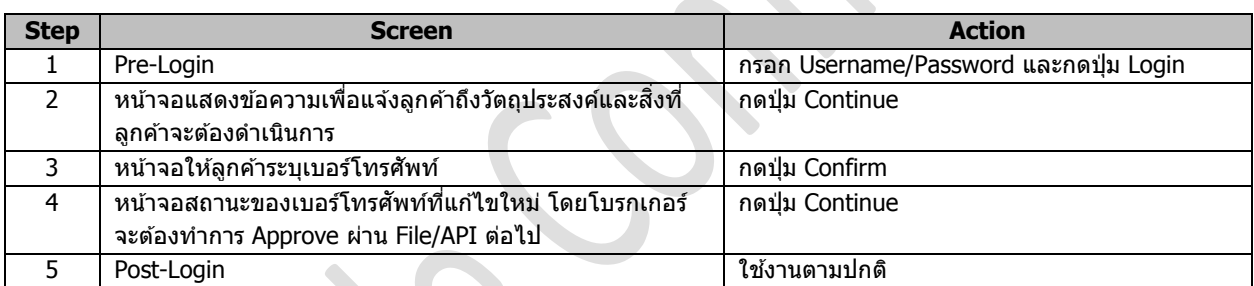

<u>้หมายเหตุ:</u> ปี 2020 ลูกคำสามารถกด Edit/Skip ได*้* และสามารถใช้งานได้ตามปกติ แต่ปี 2021 ลูกค้าที่ไม่มีเบอร์โทรศัพท์ในระบบ จะไม่สามารถเข้าใช้งานได้ จนกว่า Broker จะทำการ Approve โดยเมื่อกด Confirm เบอร์ที่ระบุไป จะแสดงหน้าจอ Pre-Login

#### <span id="page-6-0"></span>**3.2 การ Registered Devices**

- กรณีที่จะพบ:
	- ่ ⊙ ลูกค้าทำการเปลี่ยนเครื่องโทรศัพท์มือถือที่ใช้งาน
	- o ลูกค ้า Uninstall App แล้ว Download App มาใหม่
	- $\circ$  ลูกค้า Login เข้าใช้งานครั้งแรกหลังจากที่มีการแก้ไขเบอร์โทรศัพท์ และโบรกเกอร์ Approve แล้ว
- ตัวอย่าง Journey เบื้องต้น ดังนี้

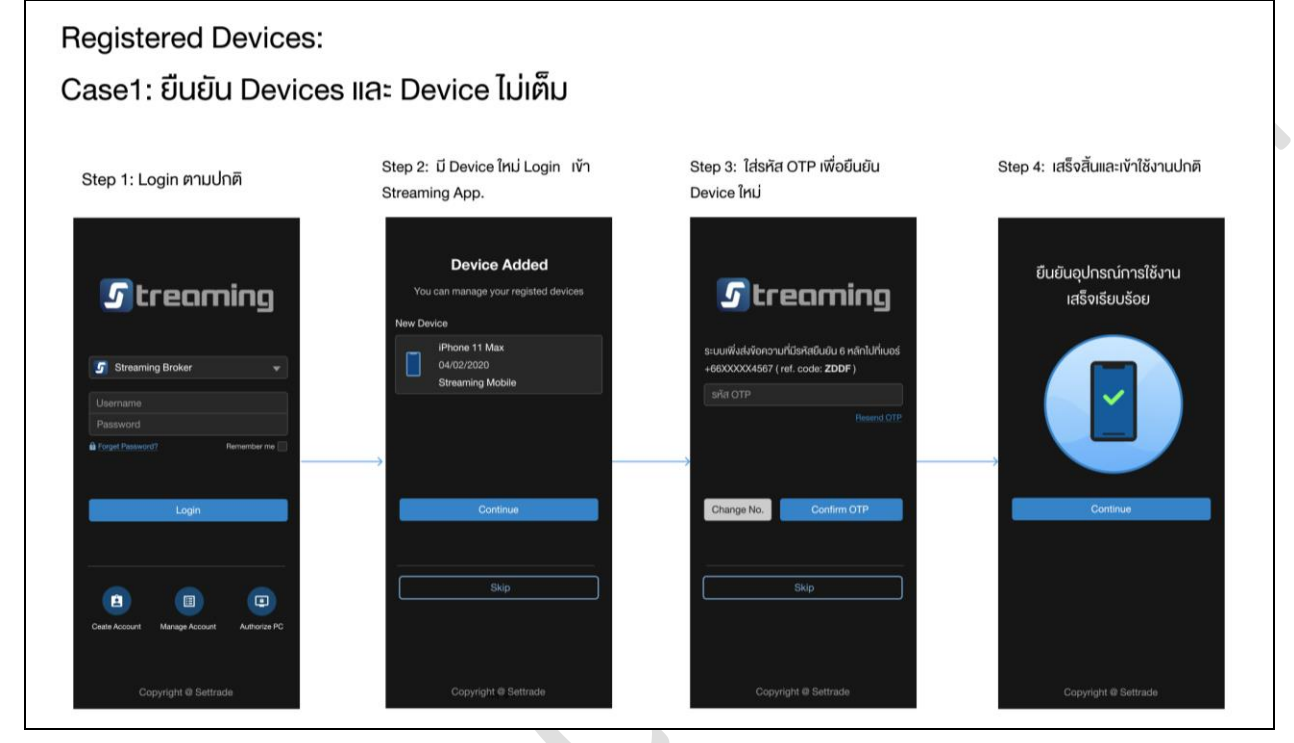

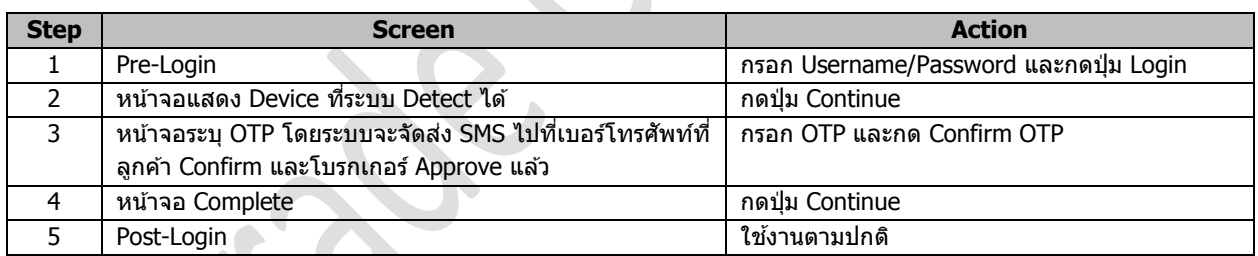

หมายเหตุ: ปี 2020 ลูกคำสามารถกด Edit/Skip ได้ และสามารถใช้งานได้ตามปกติ แต่ปี 2021 จะไม่สามารถกด Edit/Skip ได้

## **Registered Devices:**

## Case2: ยืนยัน Devices แต่แก้ไขเบอร์

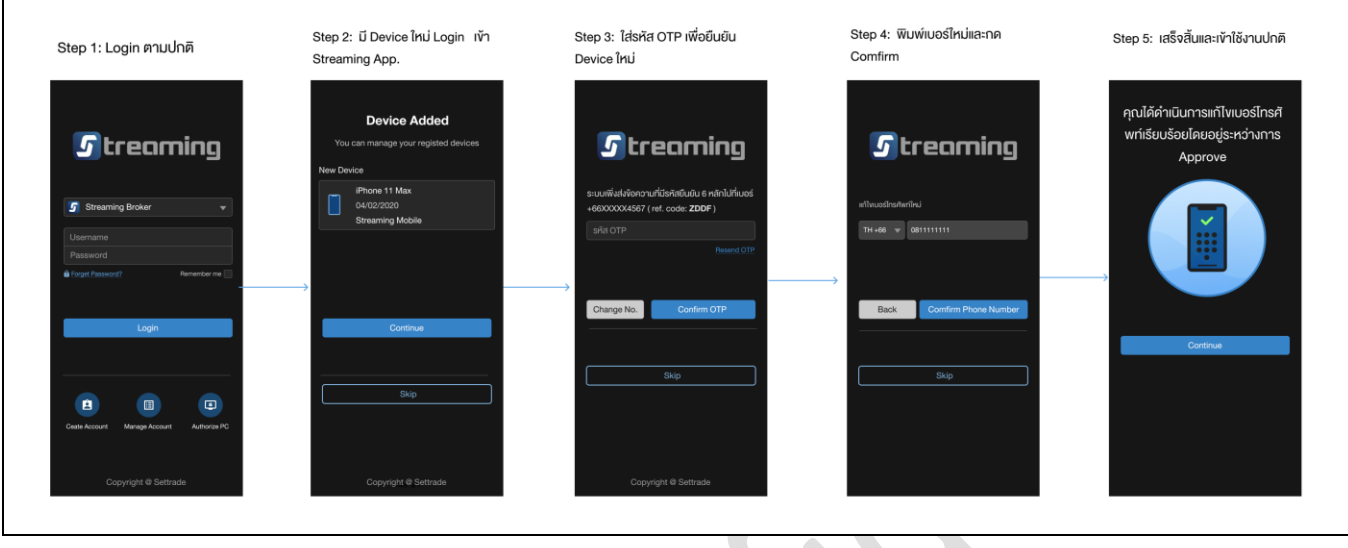

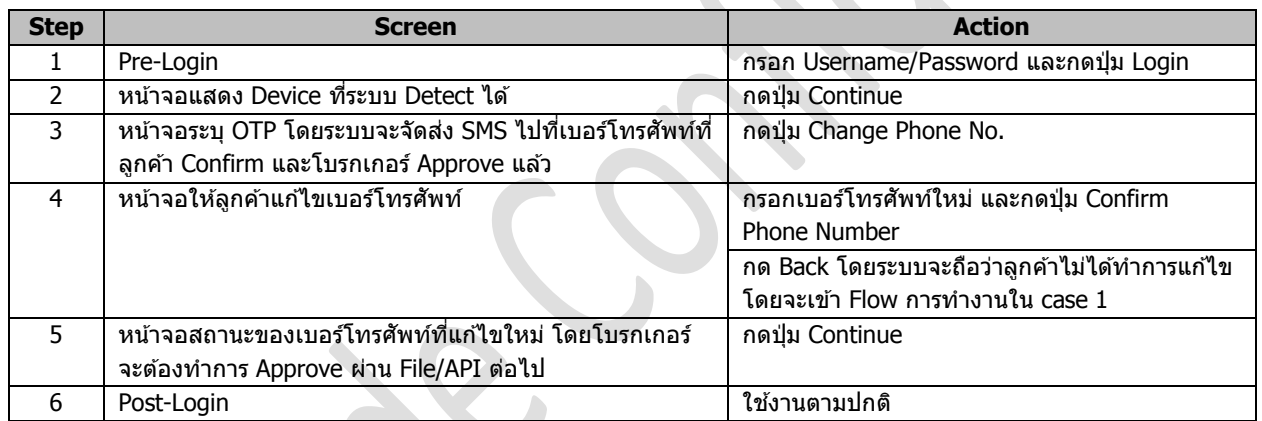

<u>หมายเหตุ:</u> ปี 2020 ลูกคำสามารถกด Edit/Skip ได้ และสามารถใช้งานได้ตามปกติ แต่ปี 2021 จะไม่สามารถกด Edit/Skip ได้

#### **Registered Devices:** Case3: ยืนยัน Devices และ Device เต็ม ต้องเลือกลบ 1 Device เคิม Step 2: มี Device ใหม่ Login เข้า Step 3: Popup confirm nns Step 4: ใส่รหัส OTP เพื่อยืนยัน Step 5: เสร็จสิ้นและเข้าใช้งานปกติ Step 1: Login ตามปกติ Streaming App. Delete device Device ใหม่ Device Added ยืนยันอุปกรณ์การใช้งาน<br>เสร็จเรียบร้อย **Device Added** s is 10 D *<u>s* treaming</u> *<u>s* treaming</u> 567 (ref. code: ZDDF) 5 ing Broke Please confrim the deleteior iPhone SE<br>10/10/2016 Ť. r п

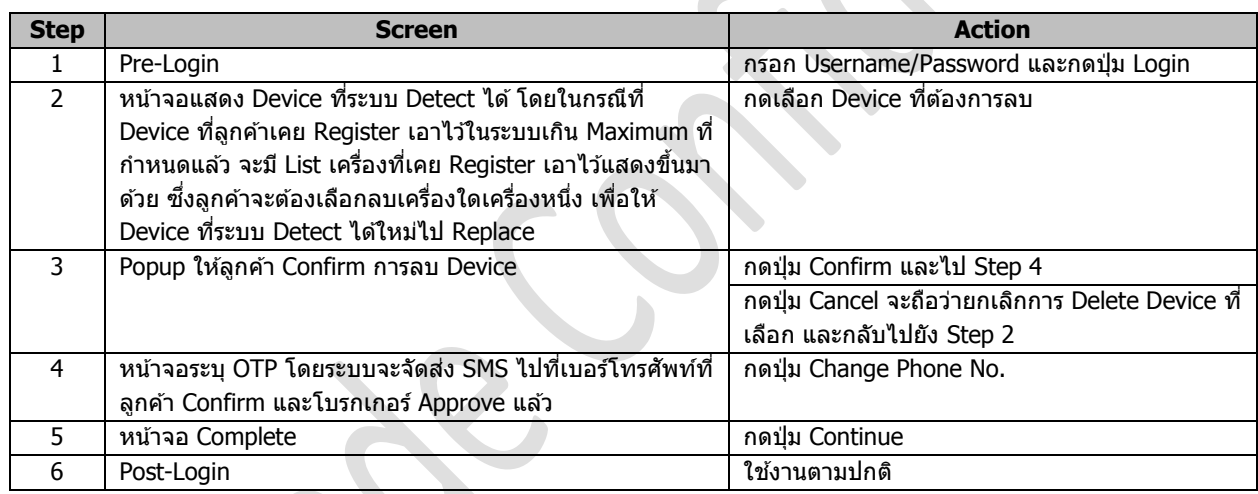

 $\overline{\phantom{0}}$ 

<u>หมายเหตุ:</u> ปี 2020 ลูกคำสามารถกด Edit/Skip ได้ และสามารถใช้งานได้ตามปกติ แต่ปี 2021 จะไม่สามารถกด Edit/Skip ได้

#### **3.3 PC/Web**

**#1**

- กรณีที่จะพบ: ลูกค้าทำการ Login ผ่านช่องทาง PC/Web
- ตัวอย่าง Journey เบืองต้น ดังนี

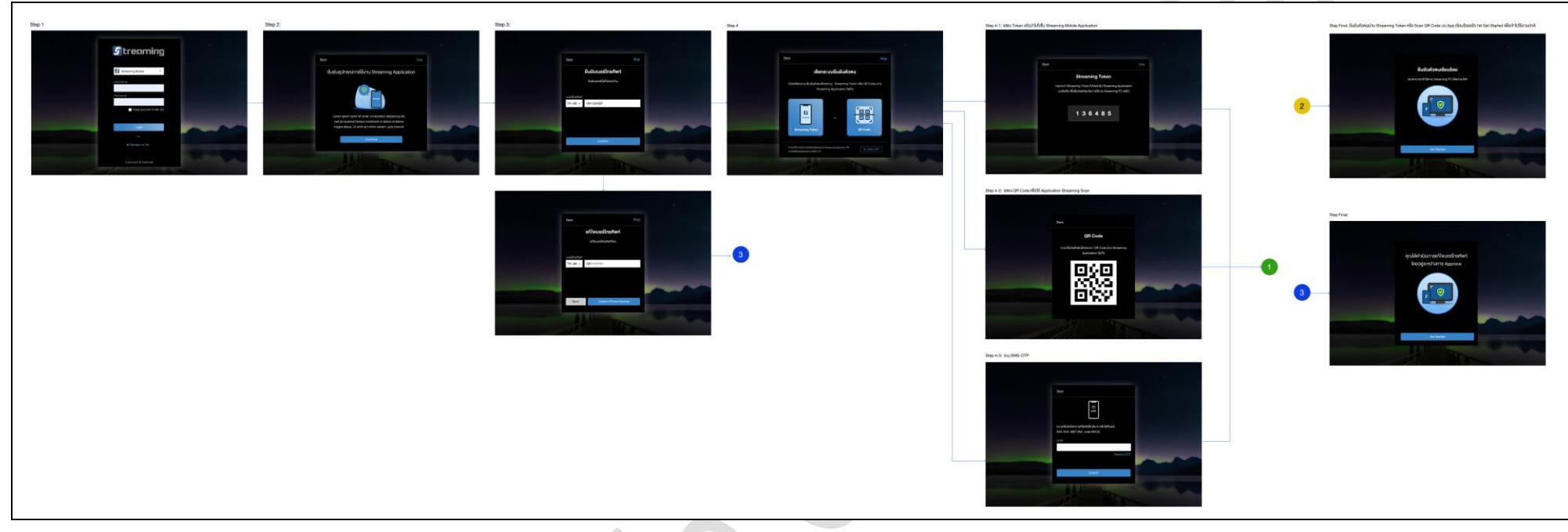

<span id="page-9-0"></span>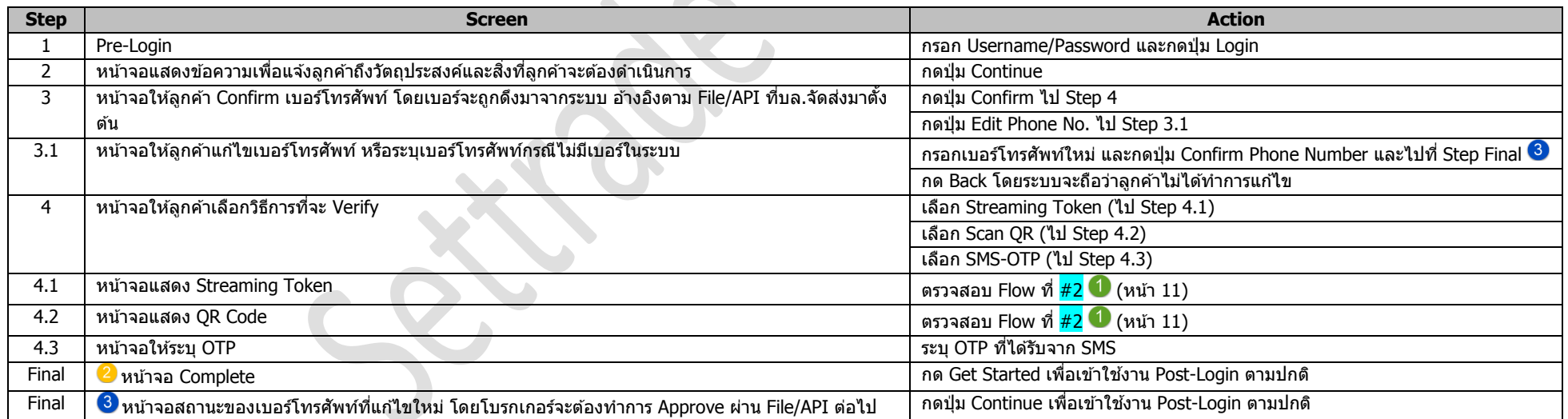

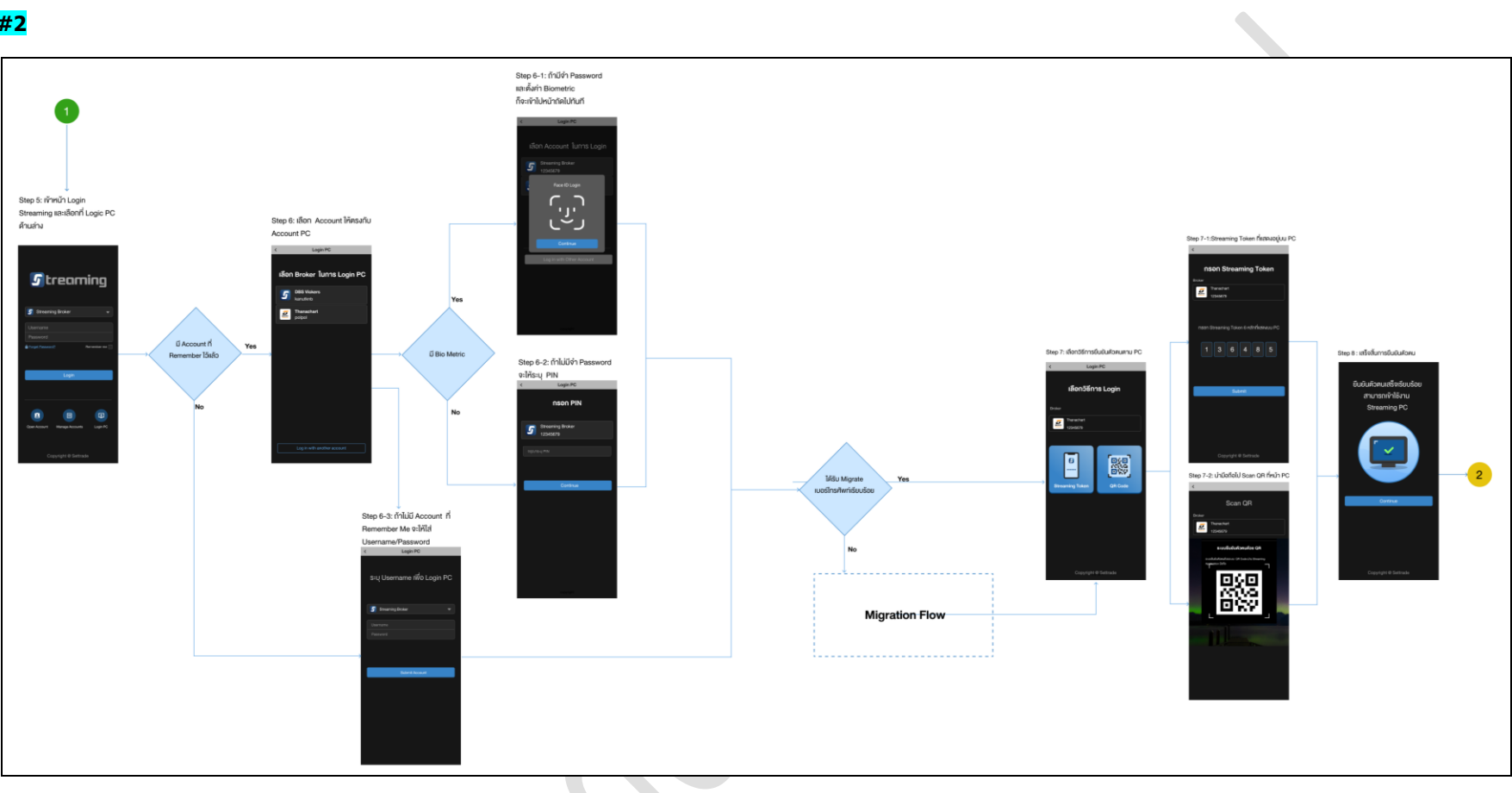

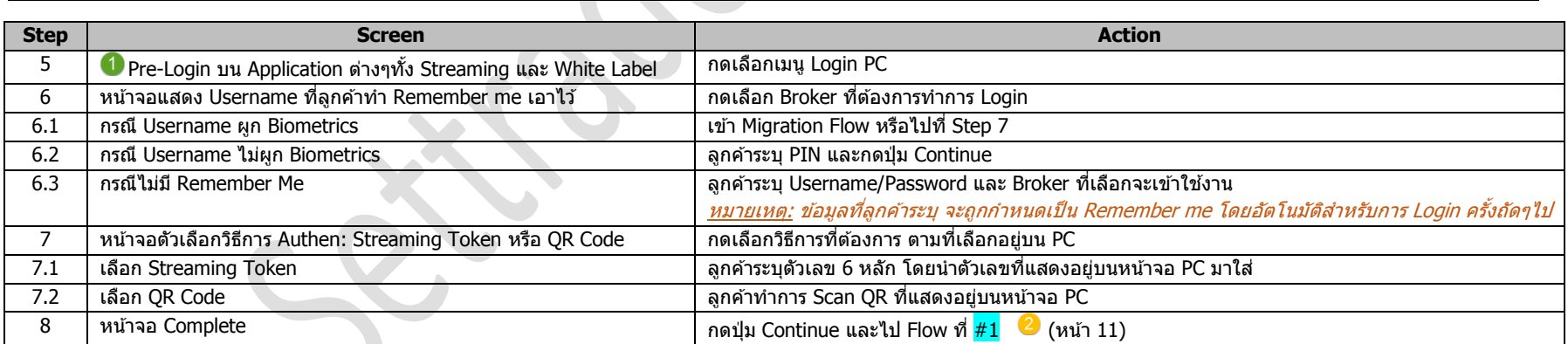

**#2**

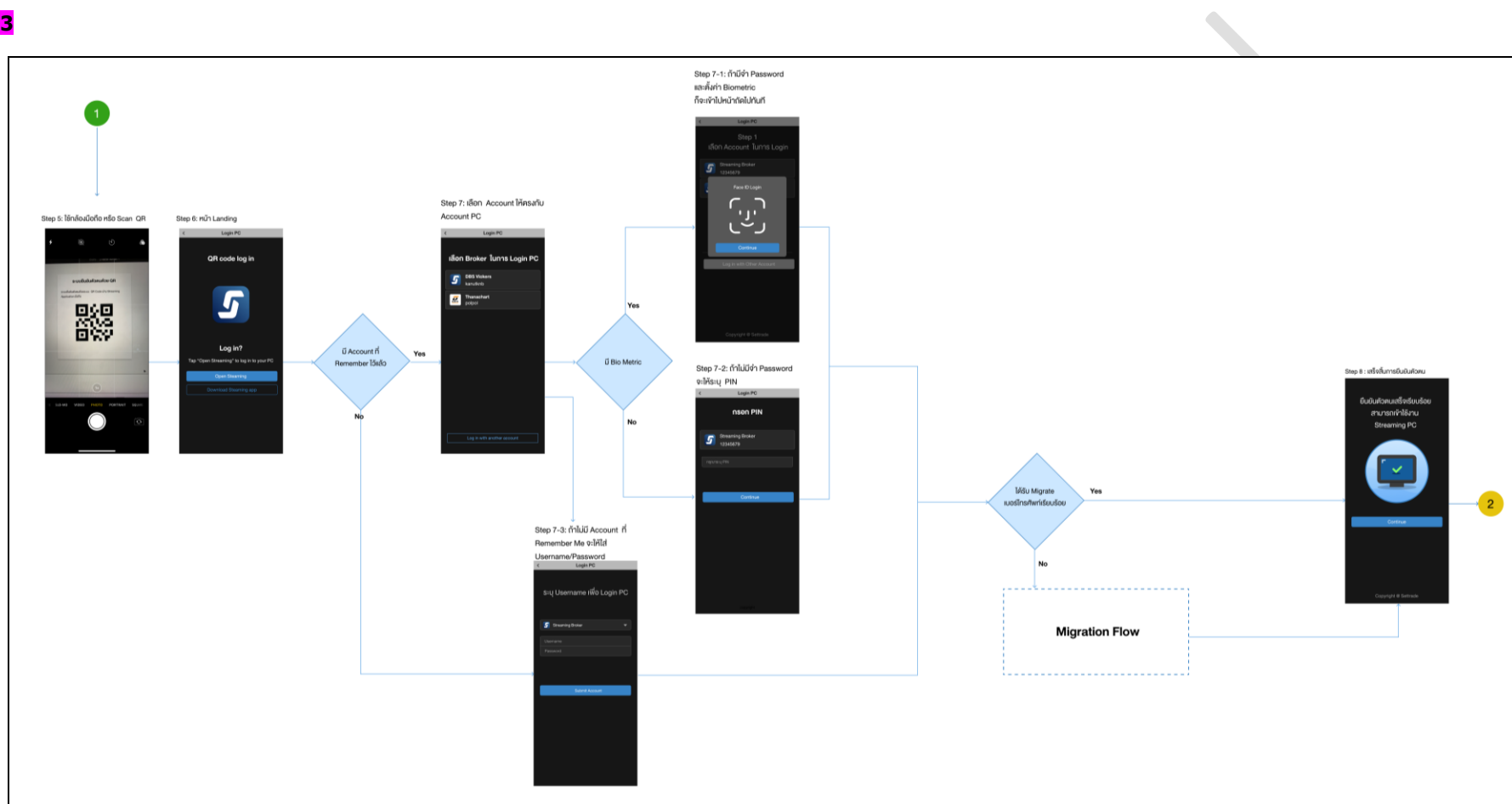

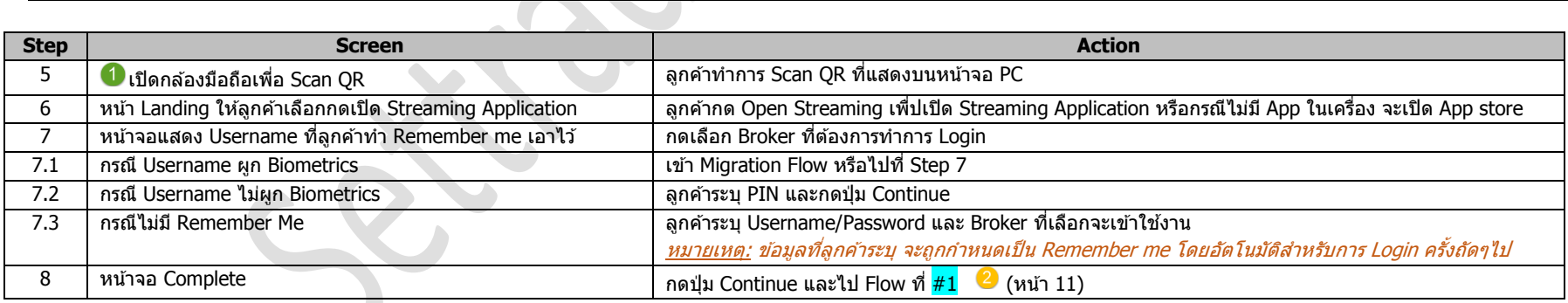

**#3**

#### <span id="page-12-0"></span>**4. การด าเนินการของลูกค้าและ Broker ในปี 2020**

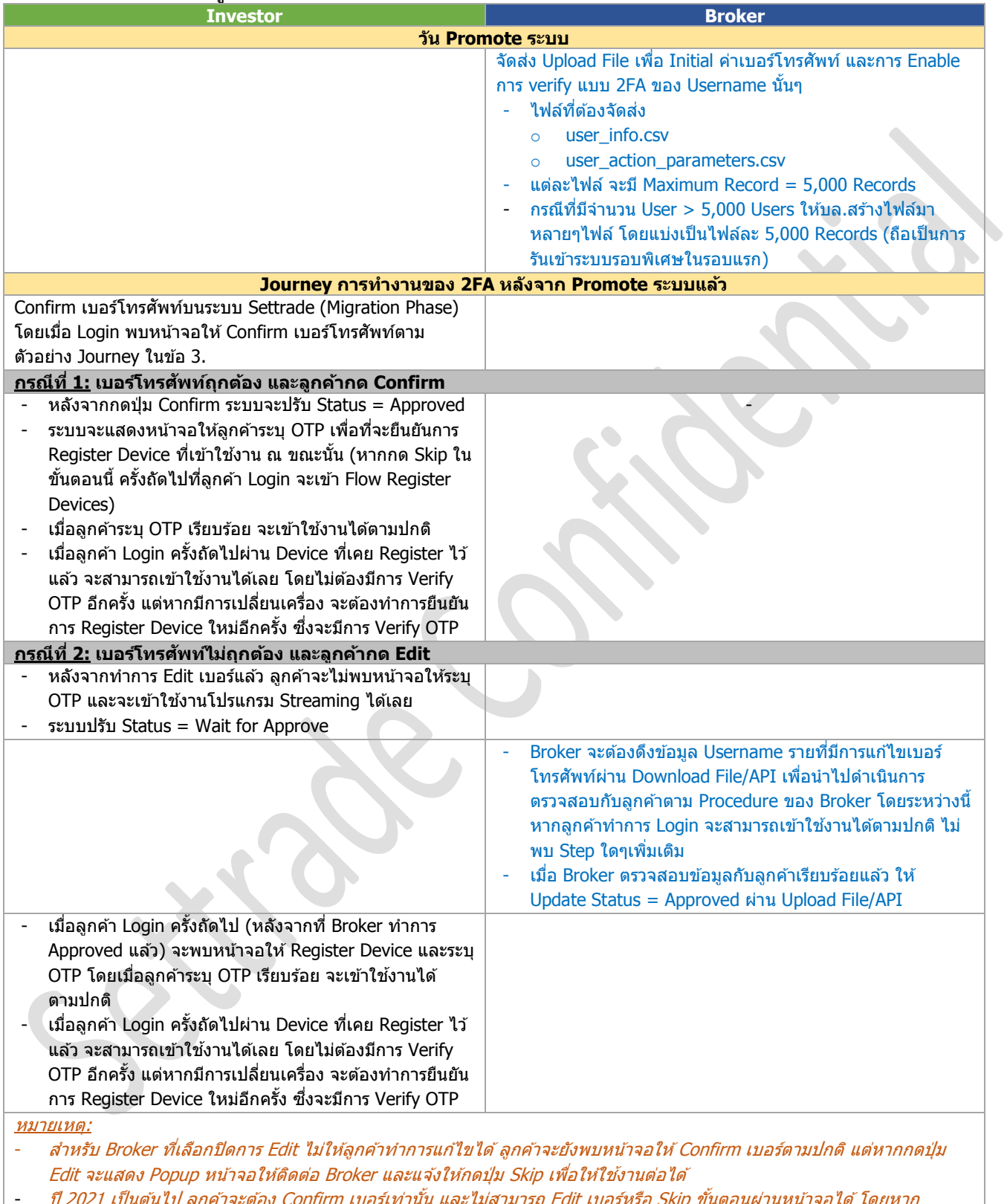

- ปี 2021 เป็นต้นไป ลูกค้าจะต้อง Confirm เบอร์เท่านั้น และไม่สามารถ Edit เบอร์หรือ Skip ขั้นตอนผ่านหน้าจอได้ โดยหาก ต ้องการแก ้ไขเบอร์ จะต ้องติดต่อ Broker เท่านั้น

#### <span id="page-13-0"></span>**5. หน้าจอ Broker Admin**

#### <span id="page-13-1"></span>**5.1 ปรับหน้าจอเมนู User and Account Information**

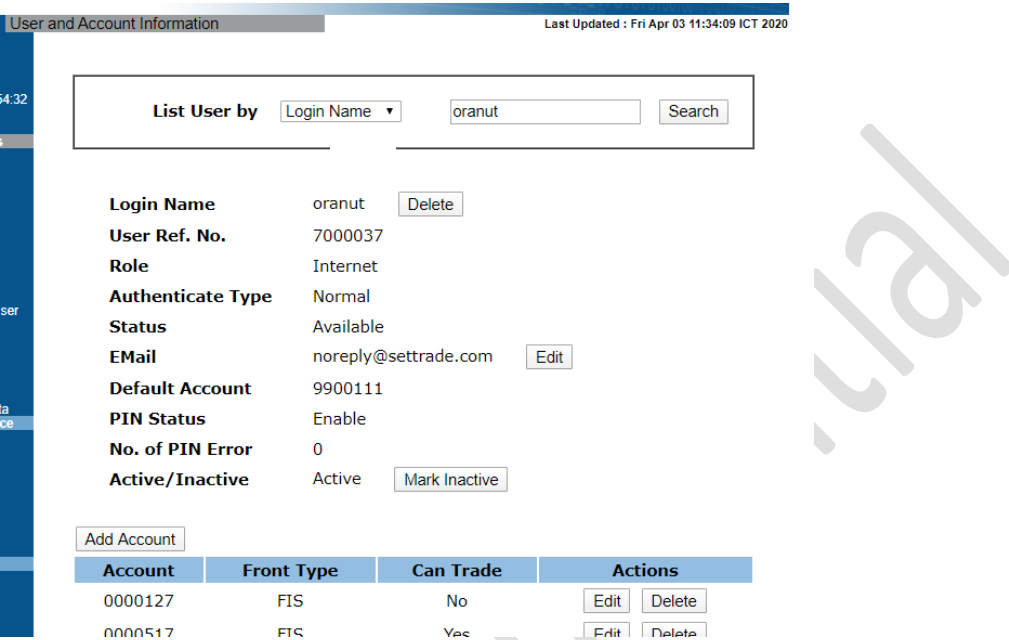

- เพิ่ม Field Mobile No. ต่อจาก Field Email
- โดยจาก Features ที่กำหนดบนหน้าจอ โบรกเกอร์จะสามารถ
	- o ตรวจสอบ Current Mobile No. รวมไปถงึสถานะของเบอรโ์ ทรศัพท์ได ้ (Unapproved, Wait for Approve, Approved)
	- o Edit เบอร์ให้ลูกค้าได้
	- o ปรับสถานะของเบอรโ์ ทรศัพทไ์ ด ้

#### <span id="page-13-2"></span>**5.2 เพิ่มกลุ่มเมนู 2FA Device Management 5.2.1 เมนู Max Registered Devices Config**

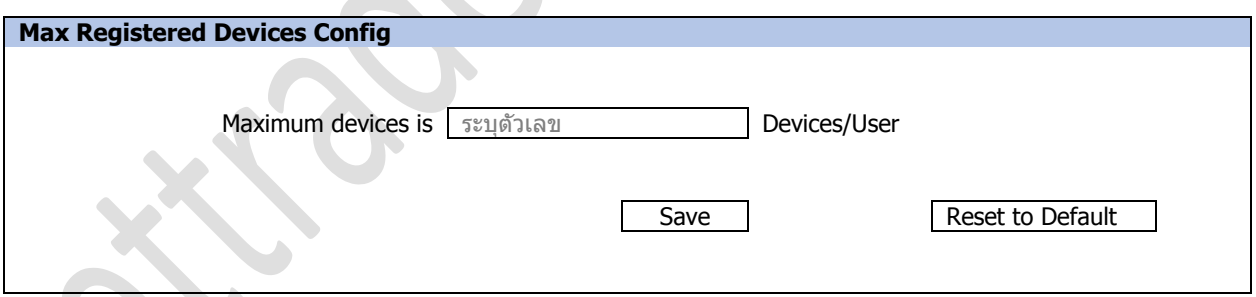

A

หน้าจอสำหรับการตั้งค่าจำนวน Devices ที่สามารถ Register ได้ต่อ 1 Username และมีผลกับทุกๆ Username ของโบรกเกอร์

- Default Maximum คือ 10 Devices
- โบรกเกอร์สามารถเปลี่ยนค่าได ้ โดย Max = 10 และ Min = 1

#### **5.2.2 เมนู Registered Devices Mgt**

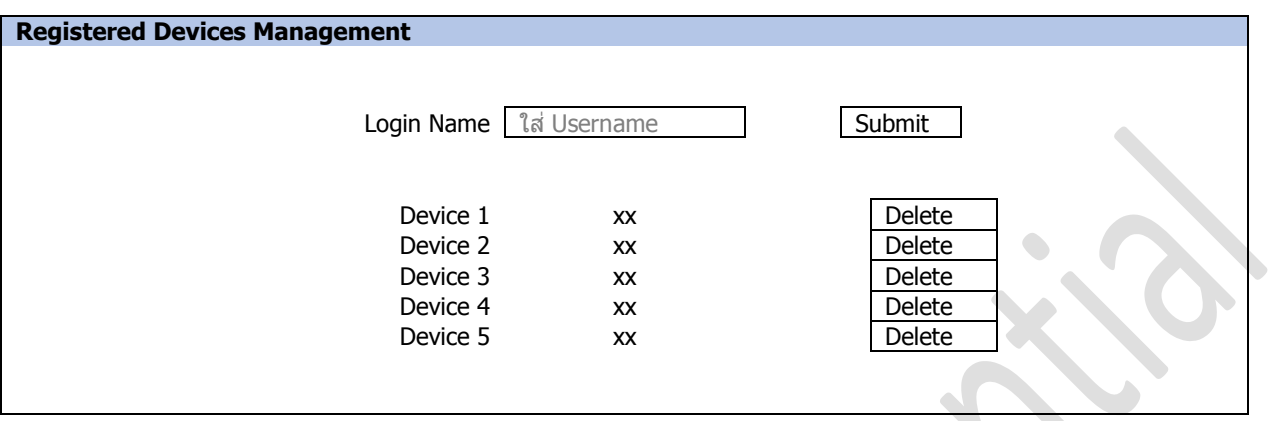

- หนา้จอส าหรับการตรวจสอบวา่ Username นั้นๆ ได ้Register ไว้กับ Device ใดบ้าง ณ ขณะนั้น
- โบรกเกอร์สามารถใช้หน้านี้ในการ Support ลูกค้าในการลบ Devices ได้
- สามารถลบได้จนหมด โดยเมื่อลูกค้า Login เข้าใช้งานระบบผ่าน Mobile Application ในครั้งถัดไป จะเข้า Flow การ Registered Devices ตามข้อ 3.2